ZM-S 用アプリケーションソフト

# **ZMSP2.exe**

取扱説明書

2022 年 12 月 24 日

有限会社オメガ電子 http://www.omega-denshi.com

# 概要

ZMSP2.exe は、測定ユニット ZM-S と組み合わせて使用することにより、スピーカのインピーダンスの周波数特性 を測定するアプリケーションソフトです。

## 対応OS

ZMSP2.exe は、Windows 2000, Windows XP, Windows 7, Windows10 に対応しています。

## ソフトのダウンロード

ZMSP2.exe と関連ソフトは弊社のホームページからダウンロードしてください。 [\(http://www.omega-denshi.com\)](http://www.omega-denshi.com/)

圧縮ファイル ZMSP2.lzh を適当なフォルダに解凍すると、以下のファイルができます。

 Readme.txt ZMSP2.exe:アプリケーション本体。 Sample1.DTA:サンプルデータ。 Sample2.DTA:サンプルデータ。

# ドライバソフトのインストール

つぎの1または2のどちらかの方法でインストールしてください。

1.

圧縮ファイル CDM xxxxx.zip を適当なフォルダに解凍すると、以下のフォルダができます。

CDM xxxxx WHQL\_Certified

- ZM-S ユニットとパソコンを接続すると、「新しいハードウエアが見つかりました」のメッセージに続いて、ドライバイ ンストール用の窓が開きますので、手動でインストールを選んで、CDM xxxxx WHQL\_Certified フォルダを指 定してください。そのあとは自動でインストール作業が行われます。
- 上のメッセージが出ない場合は、そのまま、デバイスマネジャーで COM 番号を確認して下さい。

2.

圧縮ファイル CDM xxxxx Setup.zip を適当なフォルダに解凍すると、以下のフォルダができます。

CDM xxxxx\_Setup

上のフォルダの中の、CDM xxxxx\_Setup.exe を起動してください。MSDOS 画面が開いて作業が始まり、必要なド ライバがインストールされます。インストールが終了すると MSDOS 画面は閉じます。この時点でドライバの 準備はできていますが、ZM-S ユニットを接続するまでは、デバイスマネージャではドライバは見えません。

## アプリケーションソフトのインストール

ZMSP2.exe は、そのまま任意のフォルダにコピーしてください。ダブルクリックで起動します。

## ZMSP2.exe の基本的な使い方

1.ZM-S ユニットを USB ケーブルでパソコンと接続します。

スタートメニューから、デバイスマネジャーを開き、「ポート(COM と LPT)」の項目を開いて、USB Serial Port の項目に表示された COM 番号を覚えておきます。

その COM 番号は、ZMSP2.exe を起動してから COM 番号を設定するのに使います。

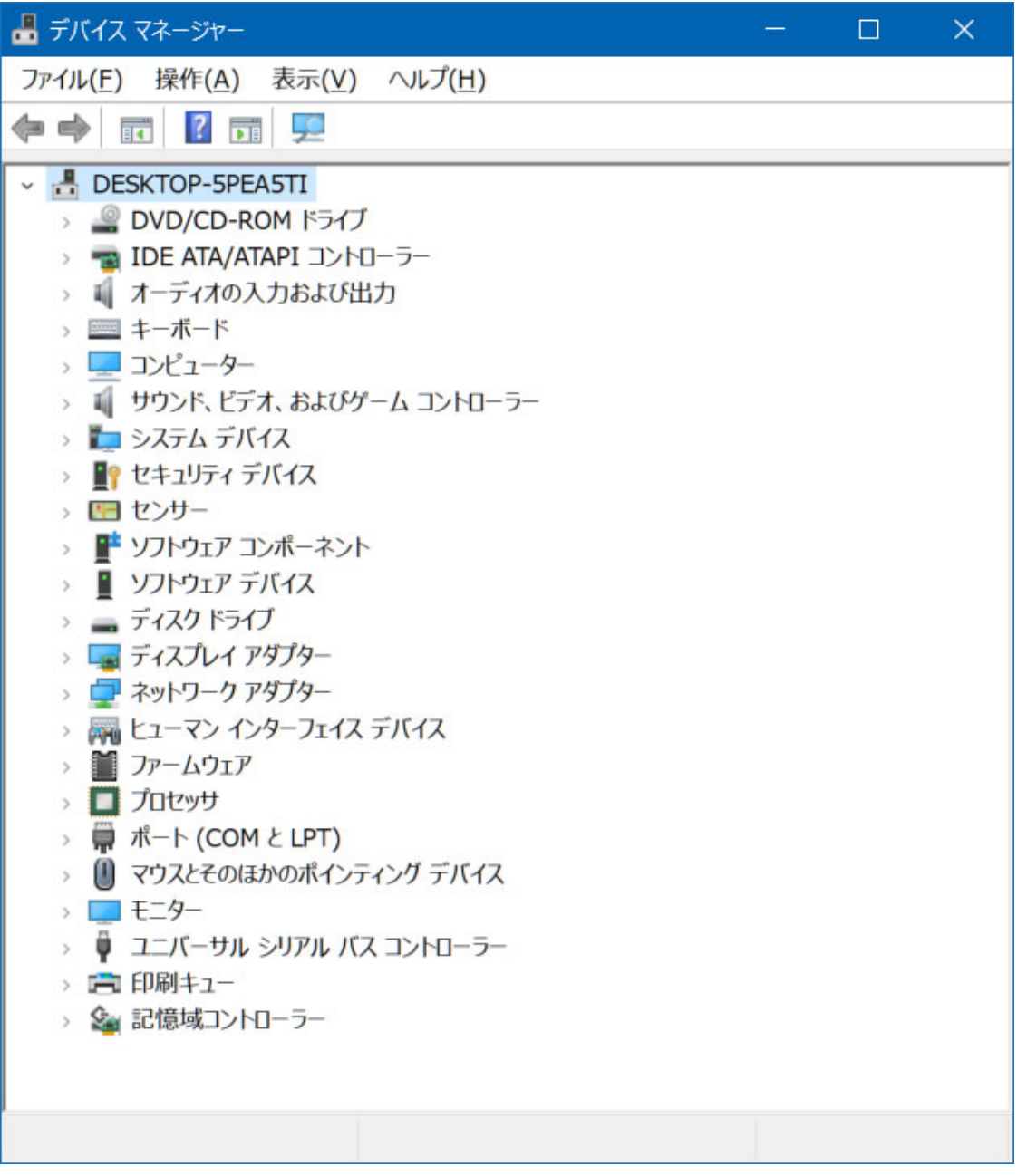

#### 2.ZMSP2.exe を起動します。

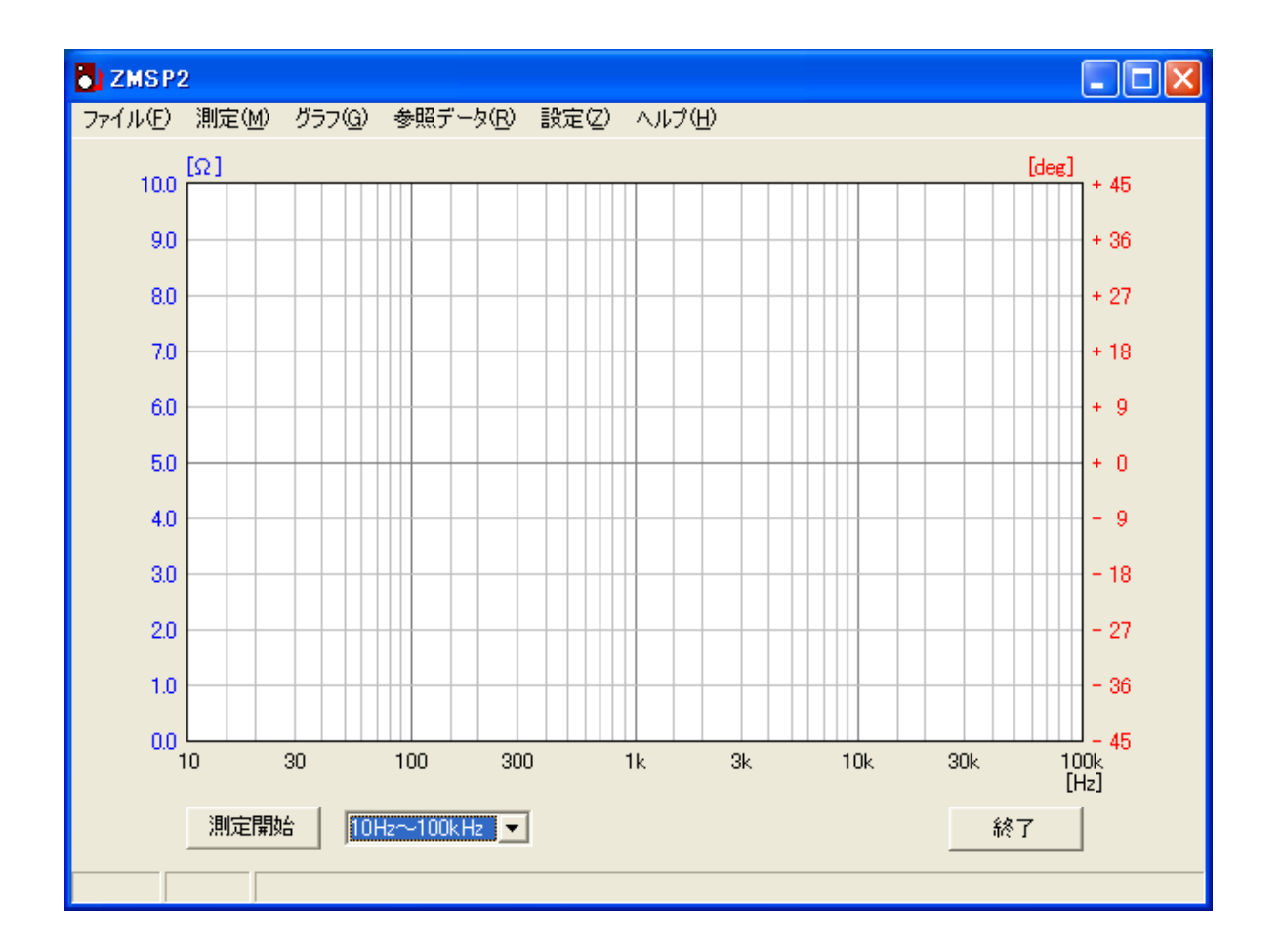

3.ZMSP の設定メニューの「COM ポート」メニューを選んで、COM 番号を先ほどの番号に合わせて「設定」ボタン を押します。

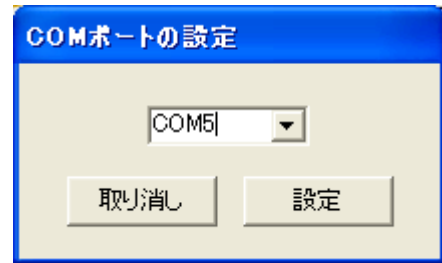

- 4.ZM-S ユニットとスピーカを接続します。
- 5.測定開始ボタンを押すと測定開始します。 測定中に順次、グラフを描いていきます。測定中は、「測定停止」以外の操作はできません。

#### 注意

・測定中はスピーカから音が出ます。スピーカのよっては大きな音になる場合がありますので、注意してください。

- 6.全帯域の測定には4分 10 秒程度かかります。測定中は ZM-S ユニットの前パネル面の LED が点滅します。
- 7.測定が終了すると、測定終了メッセージがステータスバーに表示されます。
- 8.測定結果をグラフに表示している状態でグラフ上をマウスでクリックすると、その位置の周波数での測定値が ステータスバーに表示されます。

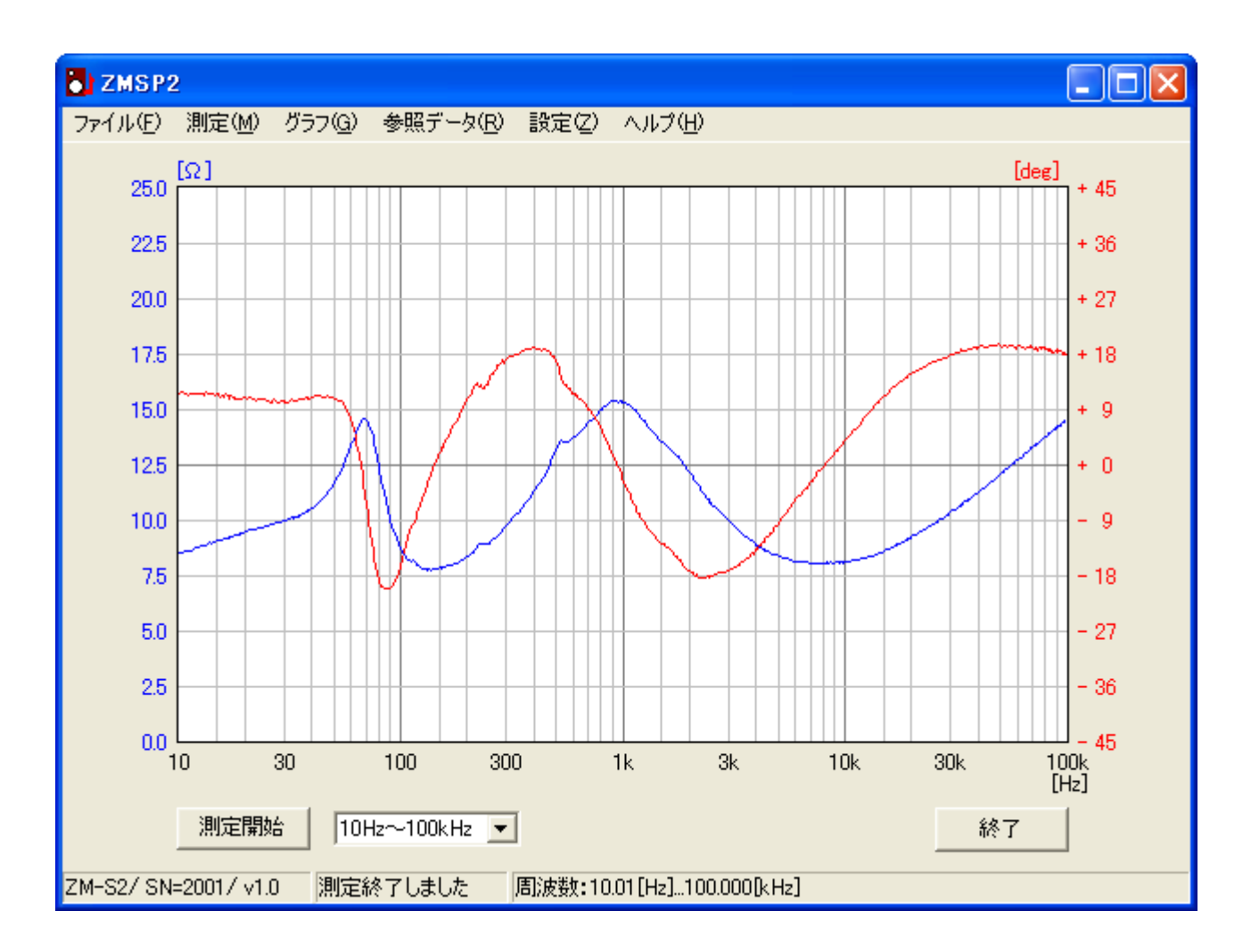

#### 主画面の説明

#### メニュ-

#### 1.ファイルメニュー

開く : 保存してある測定データファイルを読み込んでグラフ表示します。

保存する : 測定データを保存します。

閉じる : 測定データを破棄します。

データをテキスト出力 : 測定データの周波数、抵抗値、位相角をテキストファイルに書き出します。

印刷設定 : グラフ印刷の設定です。

印刷 : グラフを印刷します。

終了 : アプリケーションを終了します。

2.測定メニュー

開始 : 測定を開始します。

結果を分析 : ピーク値の周波数と抵抗値を表示します。ピークの形によっては検出できない場合があり ます。

#### 3.グラフメニュー

抵抗値のみ表示 : この項目のチェックをオンすると測定結果のうち、位相角を表示しません。 測定値を太線で描画 : この項目のチェックをオンすると測定結果のみ太線でグラフ表示します。 平均処理:測定結果をなめらかにするための移動平均処理を行います。

4.参照データメニュー

読込み : 測定データに重ねて別のデータを表示させ、データ比較を行うことができます。 データクリア:参照データ表示を消します。

5.設定メニュー

COM ポート : パソコンと ZM-S ユニットを接続する COM ポートを選択します。 グラフの線色 : 画面上のグラフ表示の線色を設定します。(グラフ印刷は白黒です。)

5.ヘルプメニュー

バージョン : ZMSP2.exe のバージョン情報を表示します。

## 測定帯域選択

画面左下のドロップダウンコンボにより、測定周波数帯域を選択することができます。

全帯域 1:20Hz~20kHz 全帯域 2:10Hz~100kHz 超低域:10Hz~50Hz 低域:20Hz~250Hz 中域:250Hz~2kHz 高域:2kHz~20kHz 超高域:10kHz~100kHz 超高域 2:1kHz~100kHz

全帯域での測定データをグラフ表示している状態で、このドロップダウンコンボを切り替えることにより、指定範囲 のみをグラフ表示することができます。

#### 旧 ZM-S との互換性

ZMSP2.exe は旧 ZM-S と組み合わせて使用することはできません。

また、ZMSP.exe の測定結果を保存した測定データファイルを ZMSP2.exe で読み込むことができますが、そのデ ータファイルを保存すると、ZMSP2 用の書式となり、ZMSP.exe では読めなくなります。

本書に掲載している表示画面は説明用であり、実際の表示とは異なる場合があります。

## 型名

過去には、ZM-S と ZM-SII の2機種がありました。

ZM-S:測定範囲 = 20Hz~20kHz ZM-SII:測定範囲 = 10Hz~100kHz

現在は、ZM-SII の型名を ZM-S に変更し、測定範囲が 10Hz~100kHz の製品のみとなっています。

<注>ZM-S の仕様、および本説明書の内容は予告なく変更することがあります。